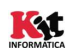

## Guía Rápida Instalación y Comprobación

## Instalación:

Lector de Tarjetas USB: Introducir el lector de tarjetas a un puerto USB del equipo en el que se va a llevar a cabo la instalación.

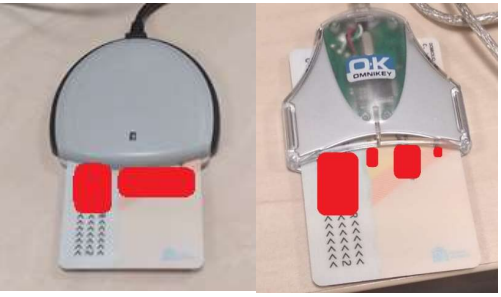

Una vez introducido, el Sistema Operativo procederá a la instalación automática del periférico y lo dejará listo para su uso. Cualquier error mostrado por el SO durante el proceso de instalación, notificarlo al CAUTIC (963 985300)

Drivers Tarjetas: instalar el Driver correspondiente a la tarjeta utilizada

- ACCV: Acceda a https://www.accv.es/ayuda/ y elija "Instalar la tarjeta criptográfica de forma automática (recomendado)"
- FNMT: https://www.sede.fnmt.gob.es/descargas/descarga-software
- DNIe: https://www.dnielectronico.es/PortalDNIe/PRF1\_Cons02.action?pag=REF\_1100

Comprobación: en una ventana del Navegador Google Chrome

- Abrimos el panel de configuración y seleccionamos "Configuración"
- A continuación seleccionamos la opción "Privacidad y Seguridad", hacemos clic en la opción "Más" (o en la flecha desplegable de su derecha). Seleccionamos la opción "Gestionar Certificados".
- Se nos abrirá una ventana que nos mostrará el certificado de nuestra tarjeta en caso de estar correctamente instalado.

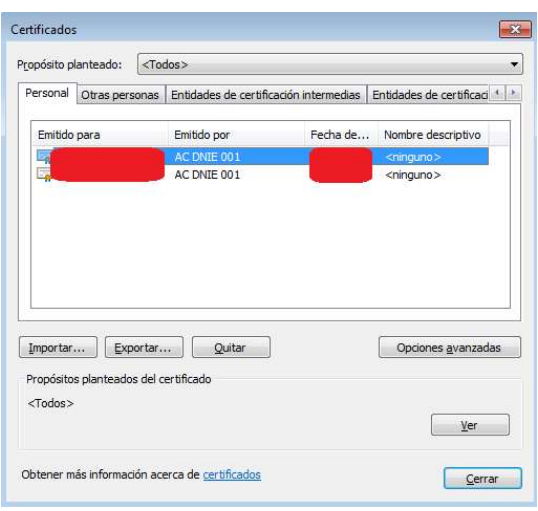